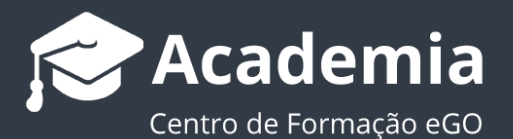

## **Como colocar imóveis 'Por Validar' e como validá-los?**

O gestor do eGO tem a possibilidade de validar os imóveis inseridos pelos seus colaboradores.

..................................................................................................................................................................

Esta opção permitir-lhe-á ter uma maior segurança e maior controlo sobre os imóveis inseridos antes de os exportar para o seu site.

Para colocar um imóvel '**Por Validar**' deverá realizar os seguintes passos:

## **1.** Aceder ao separador '**Imóveis**' e clicar em '**Novo Imóvel**';

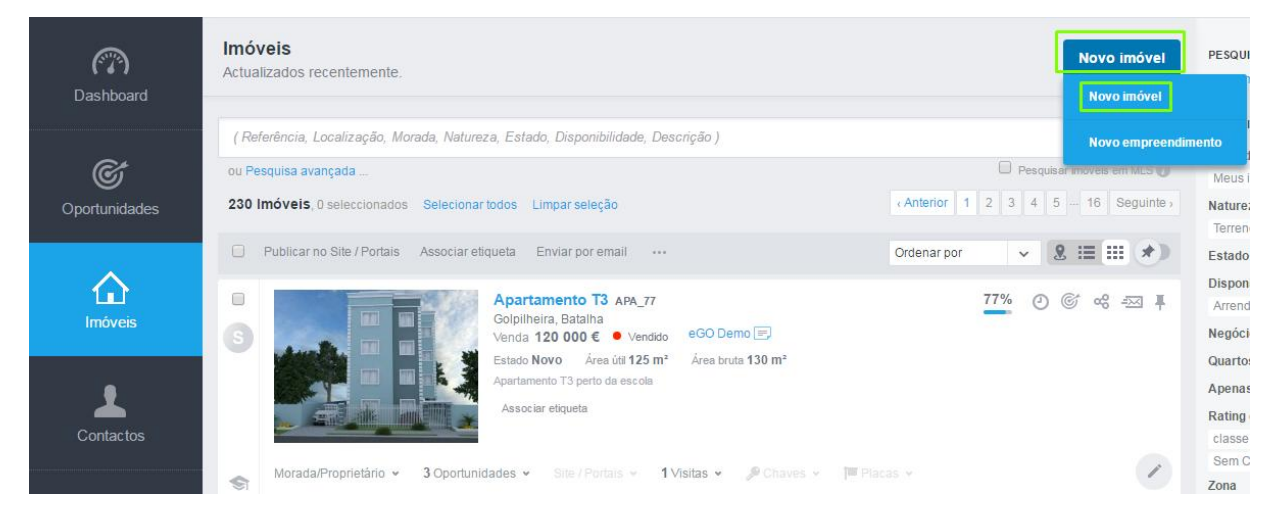

**2.** Na ficha de edição do novo imóvel, colocar no campo '**Disponibilidade**' a opção '**Por Validar**'. Preencher a restante informação do novo imóvel e clicar em '**Guardar imóvel**';

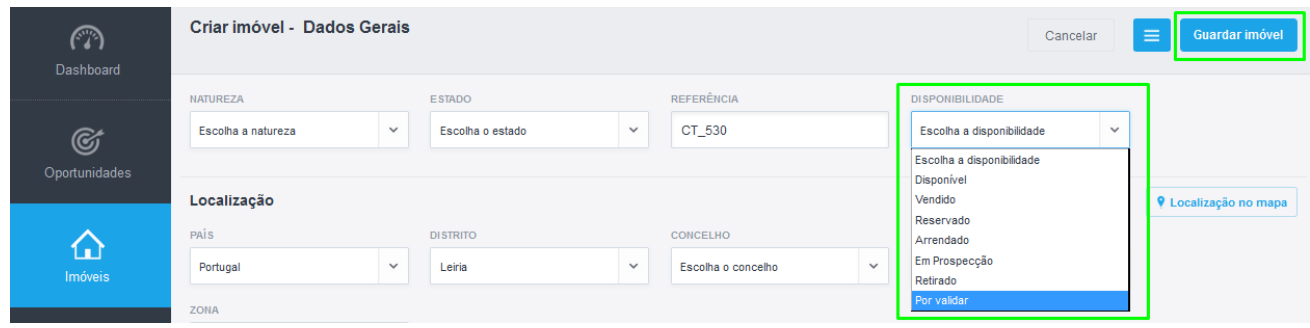

**3.** O imóvel criado estará categorizado '**Por Validar**' até ser validado pela pessoa responsável por validar imóveis;

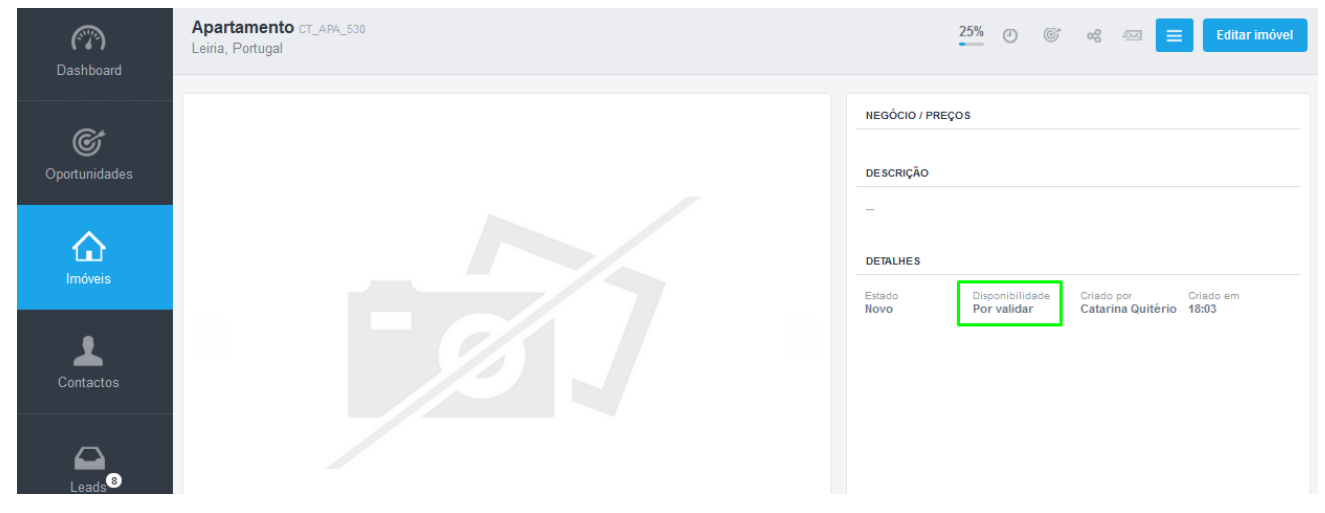

Para validar o imóvel criado deverá seguir os seguintes passos:

**1.** Aceder ao separador '**Imóveis**' e clicar em '**Pesquisa avançada**';

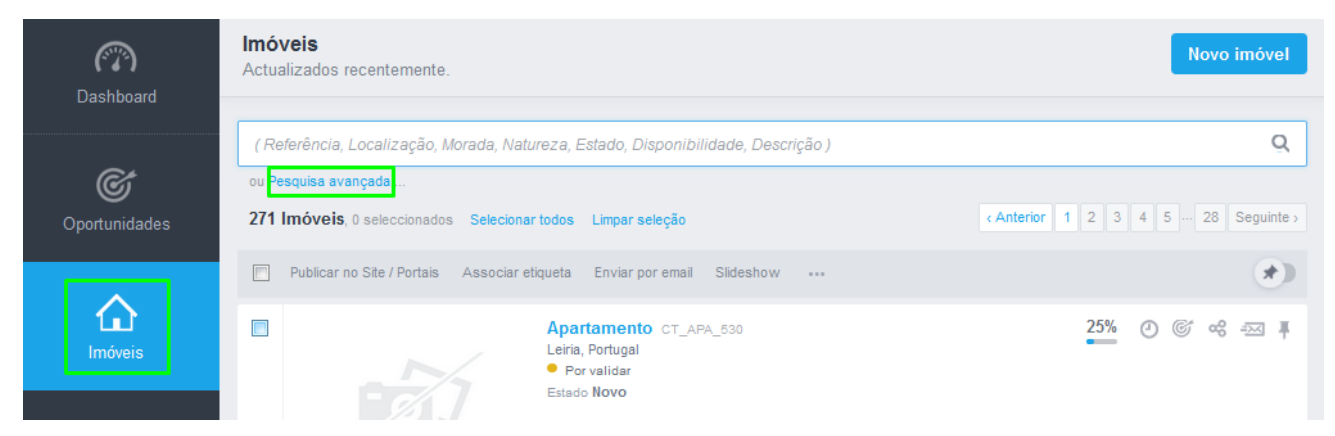

**2.** Na '**Pesquisa avançada**' no campo **' Outros critérios dos imóveis',** na opção '**Disponibilidade**' colocar '**Por validar**' e clicar em '**Pesquisar**';

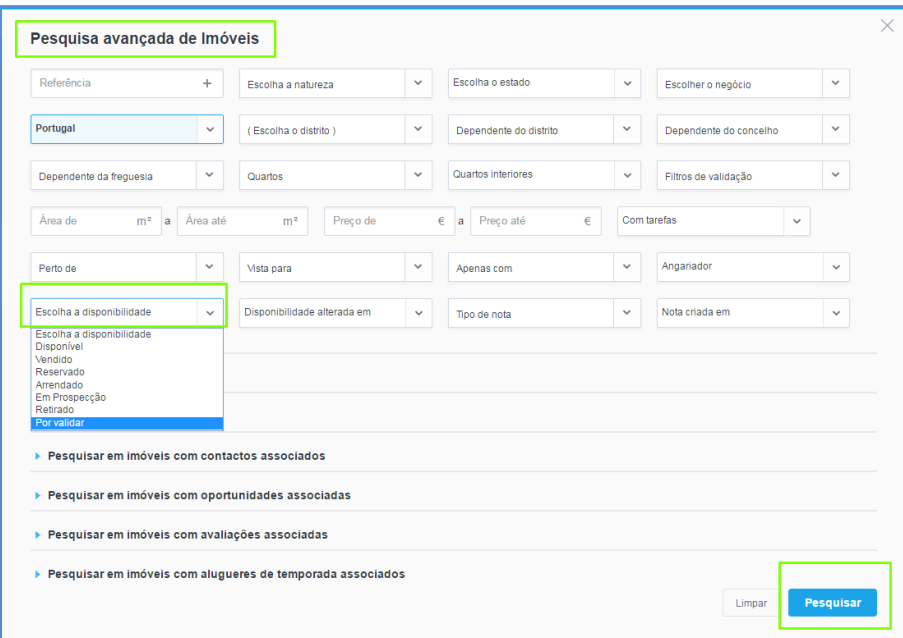

**3.** Serão apresentados todos os imóveis por validar.

Para validar um imóvel entrar na sua ficha;

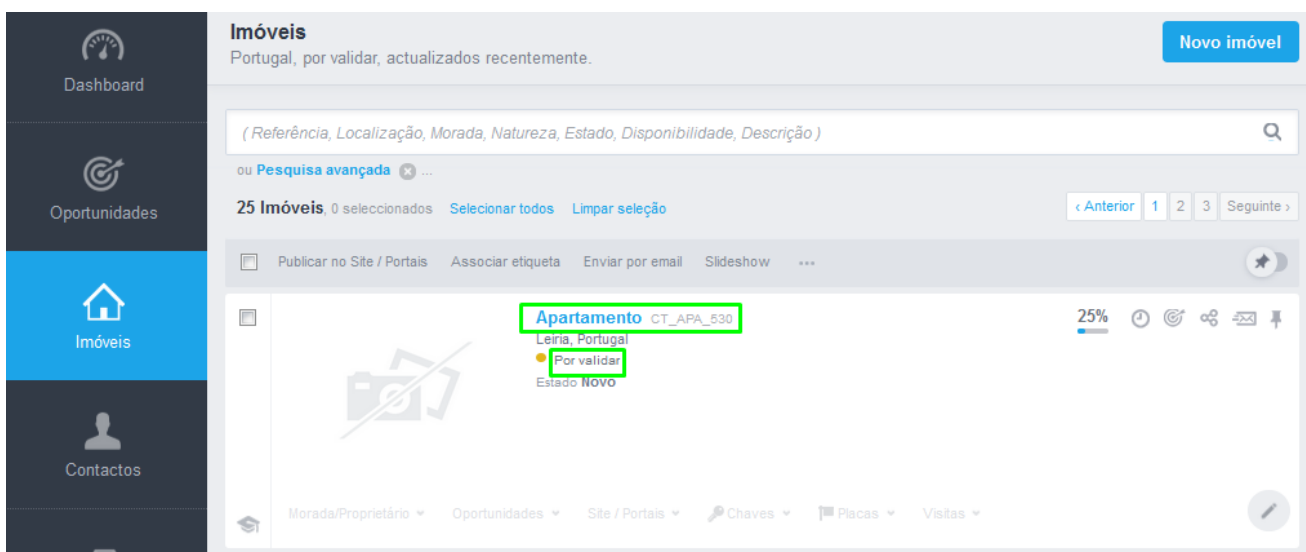

## **4.** Clicar em '**editar este imóvel**';

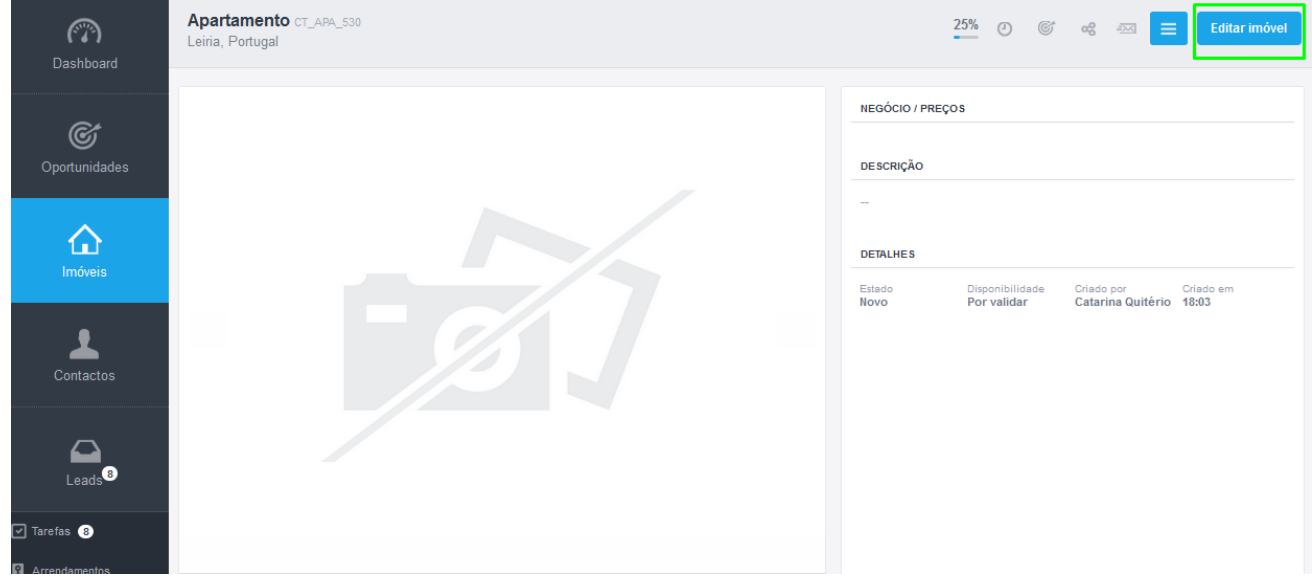

**5.** Conferir a informação inserida pelo seu colaborador e alterar a disponibilidade '**Por Validar**' para '**Disponível**', seguido de '**Guardar imóvel**';

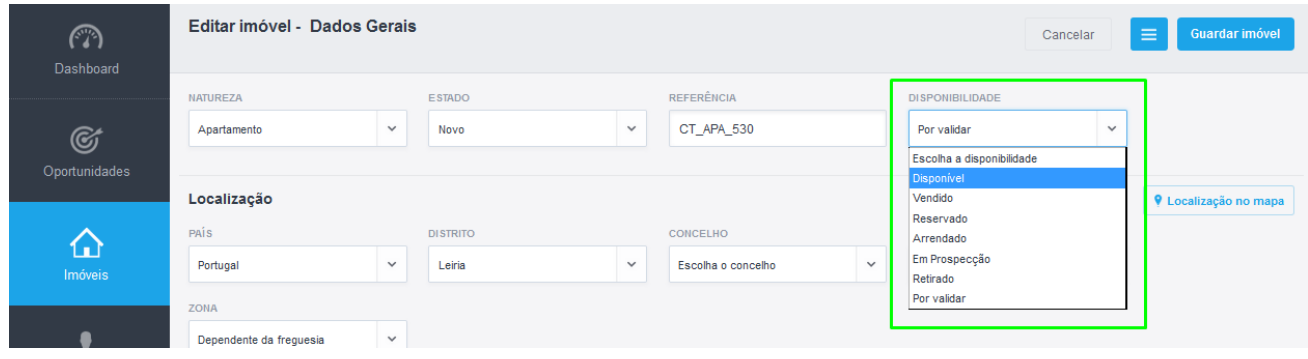

## **6.** O imóvel ficará disponível para ser exportado para o seu site.

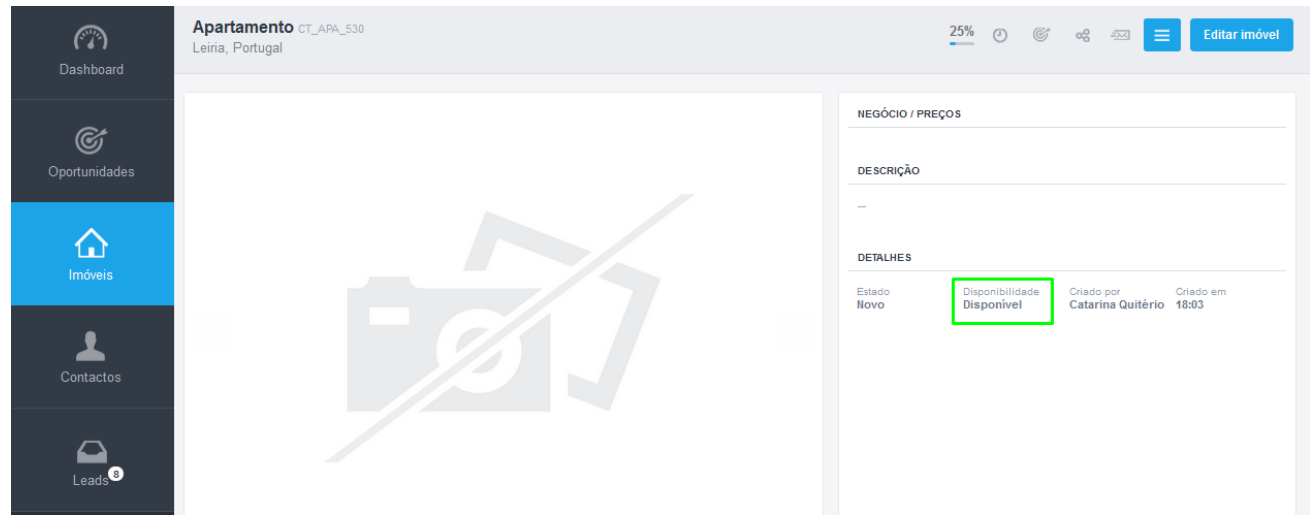

**Nota:** Poderá definir também na '**Pesquisa rápida**' a categoria '**Por Validar**' para ter um rápido acesso à listagem de imóveis '**Por Validar**'. Para saber como definir a sua pesquisa rápida aceda ao tema: **[Como utilizar a](http://academia.egorealestate.com/software-imobiliario/opcoes-de-pesquisa-rapida/)  [pesquisa rápida?](http://academia.egorealestate.com/software-imobiliario/opcoes-de-pesquisa-rapida/)**

Saiba mais em: [http://academia.egorealestate.com](http://academia.egorealestate.com/)

**Questões:** [support@egorealestate.com](file://storage/publico/Angelica%20Rivas/PDF/teste2/site/Academia-Passo%201/support@egorealestate.com)

..................................................................................................................................................................